## 安裝程式 **(**以 **macOS** 為範例**) 2023-04-17**

1. SSLVPN 服務網頁 <https://net.nccu.edu.tw/sslvpn> → 下載 macOS 安裝程式

https://net.nccu.edu.tw/sslvpn/download/ps-pulse-mac-22.3r1.0-b18209-installer.dmg

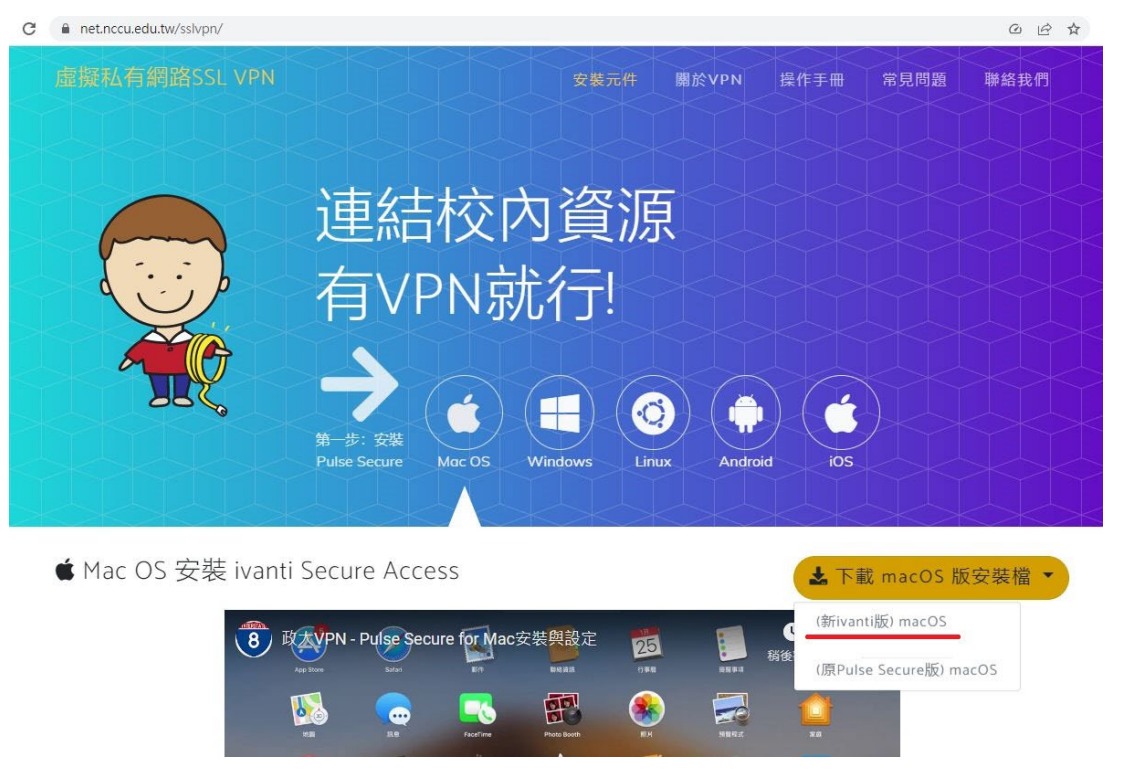

2. 下載後,打開 dmg 硬碟檔,執行安裝程式。

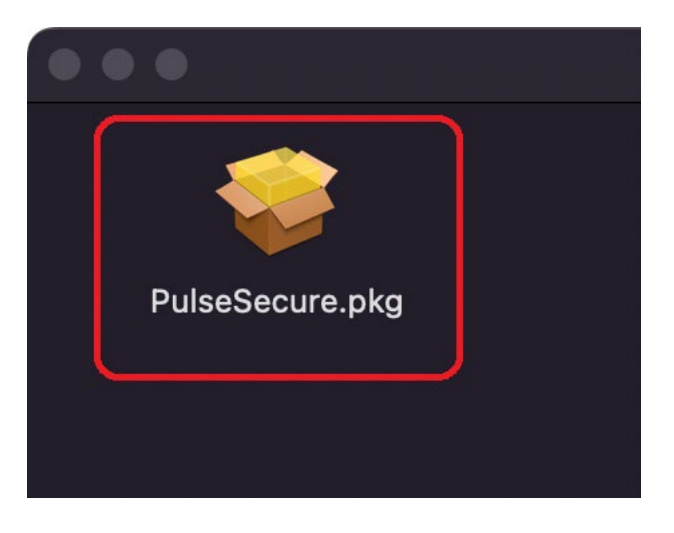

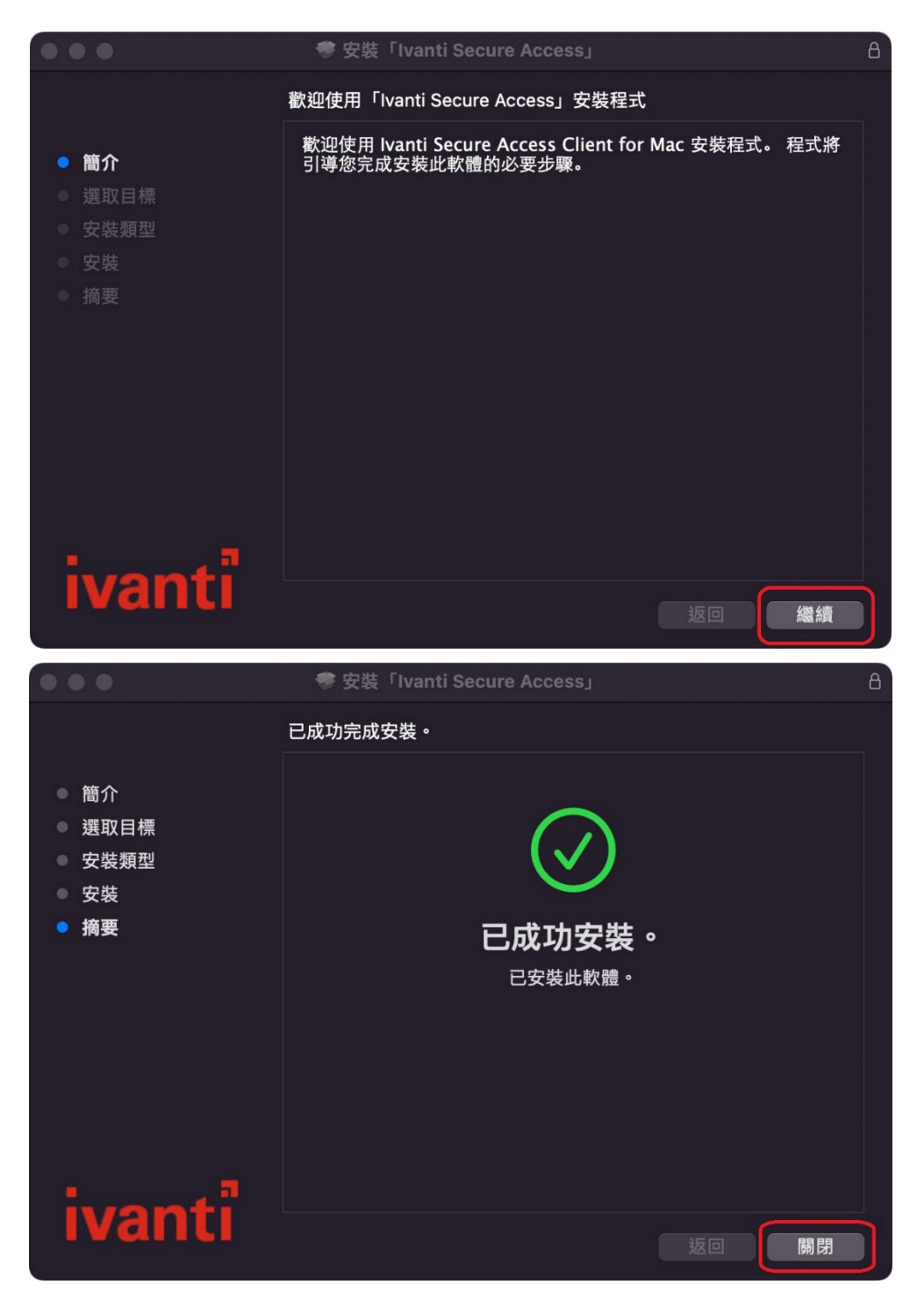

3. 安裝完成後按右上方 Menu → 選擇「ivanti」→ 選擇執行「開啟 Ivanti Secure

Access Client」

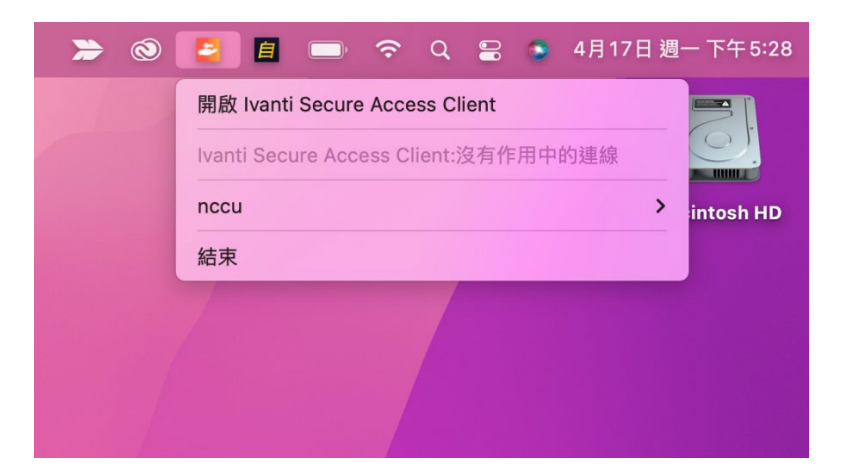

4. 請按下「+」號,進行新增連線設定檔。名稱欄可依喜好取名,伺服器欄請輸入

「https://sslvpn.nccu.edu.tw」。然後按下「新增」。

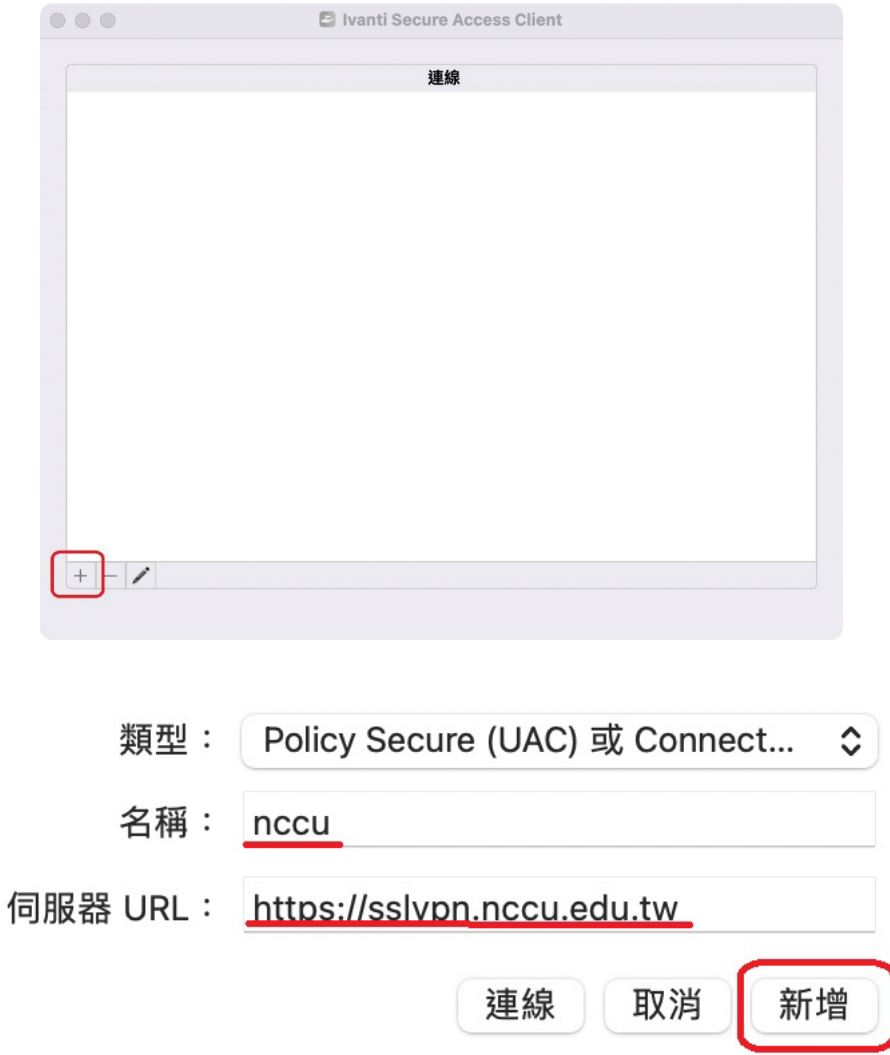

5. 完成新增連線設定,按下「連線」進行 sslvpn 連線,後續輸入使用者帳號與密碼。

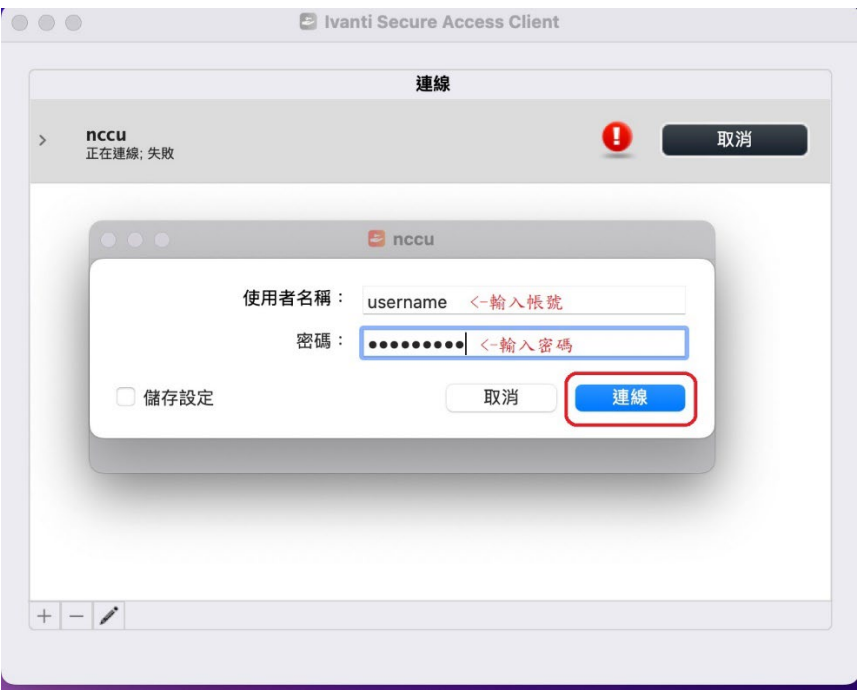

6. 完成連線,會出現如下畫面,若要停止 sslvpn 連線,請按下「中斷連線」即可。

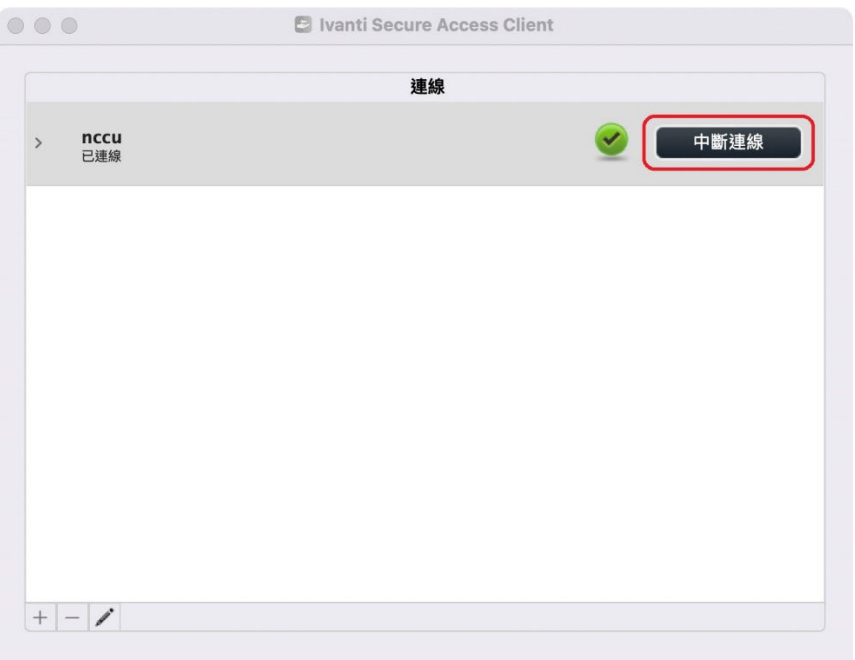